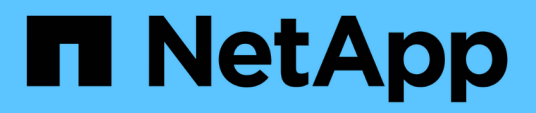

# **Supervisar y gestionar clústeres desde la consola**

Active IQ Unified Manager 9.9

NetApp April 05, 2024

This PDF was generated from https://docs.netapp.com/es-es/active-iq-unified-manager-99/onlinehelp/reference-dashboard-page.html on April 05, 2024. Always check docs.netapp.com for the latest.

# **Tabla de contenidos**

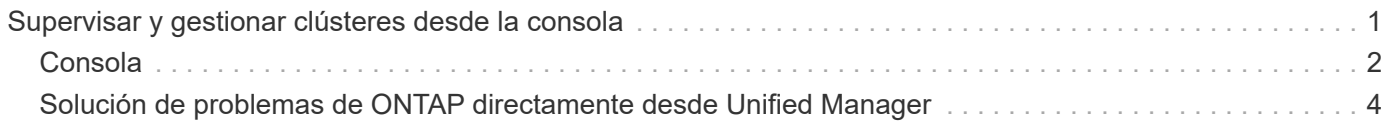

# <span id="page-2-0"></span>**Supervisar y gestionar clústeres desde la consola**

La consola ofrece información acumulativa de un vistazo sobre el estado actual de los sistemas de ONTAP supervisados. El panel proporciona ""paneles"" que le permiten evaluar la capacidad general, el rendimiento y el estado de seguridad de los clústeres que supervisa.

Además, existen ciertos problemas de ONTAP que se pueden solucionar directamente desde la interfaz de usuario de Unified Manager en lugar de tener que utilizar System Manager de ONTAP o la interfaz de línea de comandos de ONTAP.

En la parte superior de la consola puede seleccionar si los paneles muestran información para todos los clústeres supervisados o para un clúster individual. Para empezar, puede ver el estado de todos los clústeres y profundizar en cada clúster cuando desea ver información detallada.

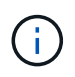

Es posible que algunos de los paneles que se enumeran a continuación no aparezcan en la página en función de su configuración.

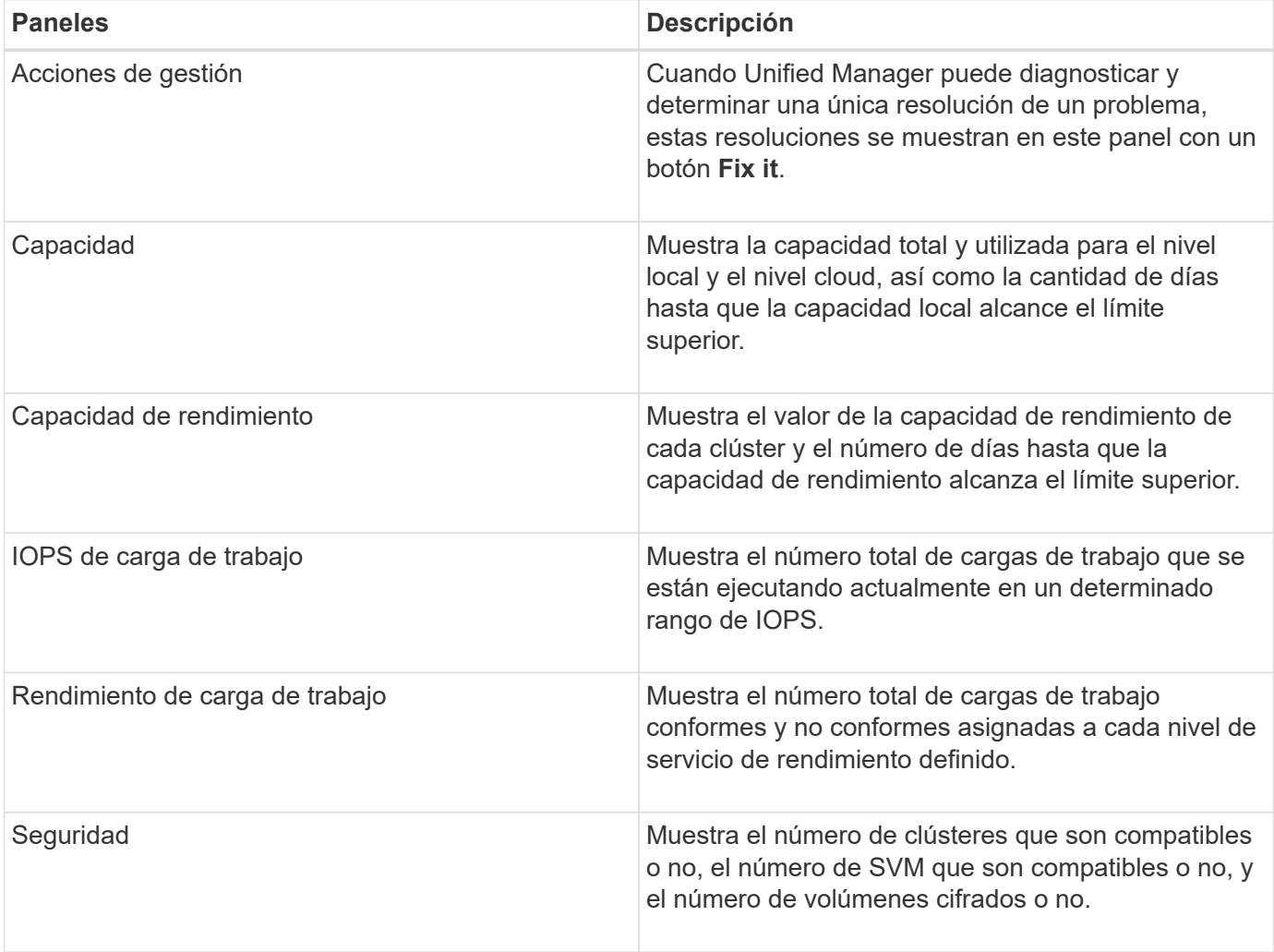

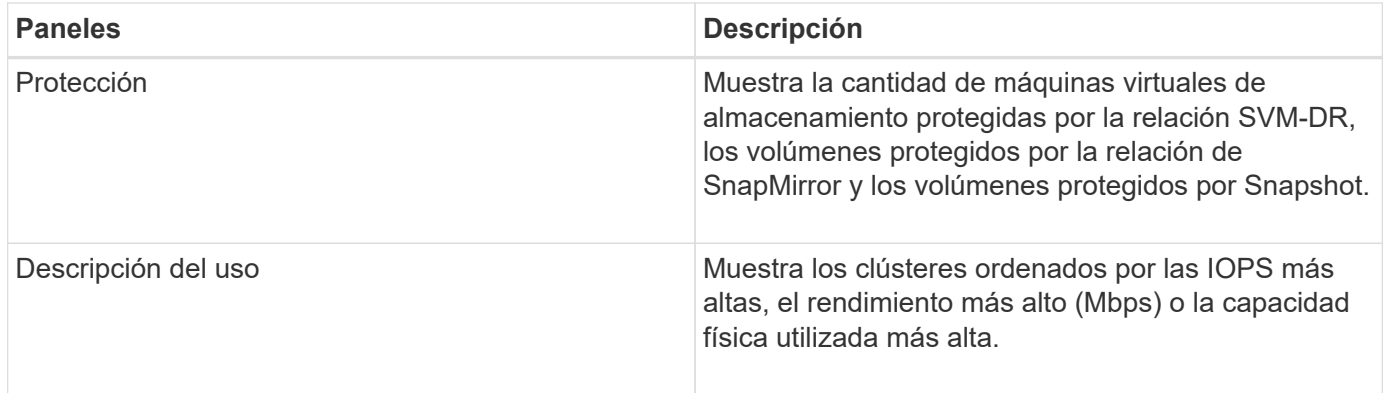

## <span id="page-3-0"></span>**Consola**

La página del panel contiene "'paneles'" que muestran el alto nivel de capacidad, rendimiento y estado de seguridad de los clústeres que supervisa. Esta página también proporciona un panel Management Actions que enumera las correcciones que Unified Manager puede realizar para resolver ciertos eventos.

La mayoría de los paneles también muestran el número de eventos activos de esa categoría y el número de eventos nuevos añadidos a las 24 horas anteriores. Esta información le ayuda a decidir qué clústeres se podrían necesitar para analizar más a fin de resolver eventos. Al hacer clic en los eventos, se muestran los eventos principales y se proporciona un enlace a la página del inventario Event Management filtrada para mostrar los eventos activos de esa categoría.

En la parte superior del panel puede seleccionar si los paneles muestran información de todos los clústeres supervisados ("todos los clústeres") o de un clúster individual. Para empezar, puede ver el estado de todos los clústeres y profundizar en cada clúster cuando desea ver información detallada.

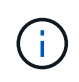

Algunos de los paneles que se enumeran a continuación no aparecerán en la página en función de su configuración.

#### • **Panel de acciones de administración**

Hay ciertos problemas que Unified Manager puede diagnosticar a fondo y proporcionar una única resolución. Si están disponibles, estas resoluciones se muestran en este panel con un botón **Fix it** o **Fix All**. Es posible solucionar estos problemas inmediatamente desde Unified Manager, en lugar de tener que utilizar ONTAP System Manager o la CLI de ONTAP. Para ver todos los problemas, haga clic en

Consulte ["Solución de problemas de ONTAP directamente desde Unified Manager"](#page-5-0) si quiere más información.

#### • **Panel de capacidad**

Al ver todos los clústeres, este panel muestra la capacidad física utilizada (tras aplicar ahorros de eficiencia del almacenamiento) y la capacidad física disponible (sin incluir el potencial ahorro de eficiencia del almacenamiento) para cada clúster, el número de días que se prevé que los discos se llenen, La tasa de reducción de datos basada en la configuración de eficiencia del almacenamiento de ONTAP configurada. También incluye la capacidad utilizada para los niveles de cloud que haya configurado. Al hacer clic en el gráfico de barras irá la página del inventario de agregados para ese clúster. Al hacer clic en el texto "Days to Full" se muestra un mensaje que identifica el agregado con el menor número de días de capacidad restantes; haga clic en el nombre del agregado para ver más detalles.

Al ver un único clúster, este panel muestra la capacidad física utilizada y la capacidad física disponible de los agregados de datos ordenados por cada tipo de disco individual del nivel local y del nivel de cloud. Al hacer clic en el gráfico de barras de un tipo de disco, se abre la página de inventario de volúmenes de los volúmenes que usan ese tipo de disco.

#### • **Panel de capacidad de rendimiento**

Cuando se visualizan todos los clústeres, este panel muestra el valor de capacidad de rendimiento de cada clúster (promediado en la 1 hora anterior) y el número de días hasta que la capacidad de rendimiento alcance el límite superior (según la tasa de crecimiento diaria). Al hacer clic en el gráfico de barras, irá la página del inventario de nodos de ese clúster. Tenga en cuenta que la página del inventario de nodos muestra la capacidad de rendimiento media de las 72 horas anteriores. Al hacer clic en el texto "días a lleno" se muestra un mensaje que identifica al nodo con el menor número de días de capacidad de rendimiento restantes; haga clic en el nombre del nodo para ver más detalles.

Al ver un único clúster, este panel muestra los valores de porcentaje de capacidad de rendimiento del clúster utilizada, de IOPS totales y de rendimiento total (MB/s), así como el número de días que tardan en alcanzar el límite superior de cada una de estas tres métricas.

#### • **Panel de IOPS de carga de trabajo**

Al ver un solo clúster, este panel muestra el número total de cargas de trabajo que se están ejecutando actualmente en un determinado rango de IOPS e indica el número de cada tipo de disco cuando pasa el cursor por encima del gráfico.

#### • **Panel de rendimiento de carga de trabajo**

Este panel muestra el número total de cargas de trabajo conformes y no conformes que se asignan a cada política de nivel de servicio de rendimiento (PSL). También muestra la cantidad de cargas de trabajo a las que no se asigna una PSL. Al hacer clic en un gráfico de barras, se le llevan a las cargas de trabajo conformes asignadas a esa política en la página de cargas de trabajo. Al hacer clic en el número que sigue al gráfico de barras, se muestran las cargas de trabajo conformes y no conformes asignadas a esa política.

#### • **Panel de seguridad**

Al ver todos los clústeres, este panel muestra el número de clústeres que cumplen las normativas y no cumplen las normativas, el número de equipos virtuales de almacenamiento que cumplen las normativas y no cumplen las normativas, y el número de volúmenes cifrados y no cifrados. El cumplimiento se basa en la ["Guía de fortalecimiento de la seguridad de NetApp para ONTAP 9"](http://www.netapp.com/us/media/tr-4569.pdf). Haga clic en la flecha derecha de la parte superior del panel para ver los detalles de seguridad de todos los clústeres de la página Seguridad.

Al ver un único clúster, este panel muestra si el clúster cumple o no con las normativas, el número de equipos virtuales de almacenamiento que cumplen las normativas y no cumplen las normativas, y el número de volúmenes cifrados y no cifrados. Haga clic en la flecha derecha de la parte superior del panel para ver los detalles de seguridad del clúster en la página Seguridad.

#### • **Panel de visión general del uso**

Al ver todos los clústeres, puede elegir ver clústeres ordenados por IOPS más alta, mayor rendimiento (MB/s) o mayor capacidad física utilizada.

Al ver un único clúster, puede elegir ver cargas de trabajo ordenadas por IOPS más alta, mayor rendimiento (MB/s) o mayor capacidad lógica utilizada.

## <span id="page-5-0"></span>**Solución de problemas de ONTAP directamente desde Unified Manager**

Puede solucionar algunos problemas de ONTAP directamente desde la interfaz de usuario de Unified Manager en lugar de tener que utilizar System Manager de ONTAP o la CLI de ONTAP. La opción «Gestión» proporciona correcciones a varios problemas de ONTAP que han desencadenado eventos de Unified Manager.

Puede corregir problemas directamente desde la página acciones de administración seleccionando la opción **acciones de administración** en el panel de navegación izquierdo. Las acciones de administración también están disponibles en el panel Management Actions (acciones de administración) en el panel Dashboard (Panel), la página de detalles de eventos y la selección Workload Analysis (Análisis de carga de trabajo) en el menú de navegación izquierdo.

Hay ciertos problemas que Unified Manager puede diagnosticar a fondo y proporcionar una única resolución. Si están disponibles, estas resoluciones se muestran en acciones de administración con un botón **Fix it**. Haga clic en el botón **Fix it** para solucionar el problema. Debe tener el rol de administrador de aplicaciones o de administrador del almacenamiento.

Unified Manager envía comandos ONTAP al clúster para realizar la corrección solicitada. Cuando finaliza la corrección, el evento se ha obsoleto.

Algunas acciones de administración permiten solucionar el mismo problema en varios objetos de almacenamiento con el botón **Fix All**. Por ejemplo, puede haber 5 volúmenes que tengan el evento "'espacio de volumen lleno'" que se podría resolver haciendo clic en la acción de administración **reparar todo** para "'Habilitar crecimiento automático de volumen'". Mediante un solo clic, puede solucionar este problema en 5 volúmenes.

### **¿Qué opciones tengo cuando veo el botón reparar o reparar todo**

La página Management Actions (acciones de administración) le proporciona el botón **Fix it** o **Fix All** para solucionar los problemas de los que Unified Manager ha sido notificado a través de un evento.

Le recomendamos que haga clic en los botones para solucionar un problema, según sea necesario. Sin embargo, si no está seguro de que desea resolver el problema como recomienda Unified Manager, puede realizar las siguientes acciones:

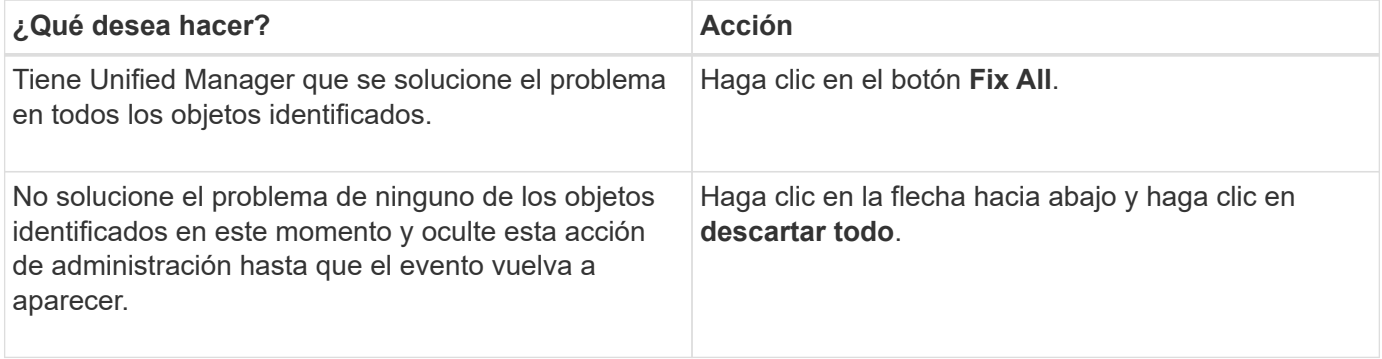

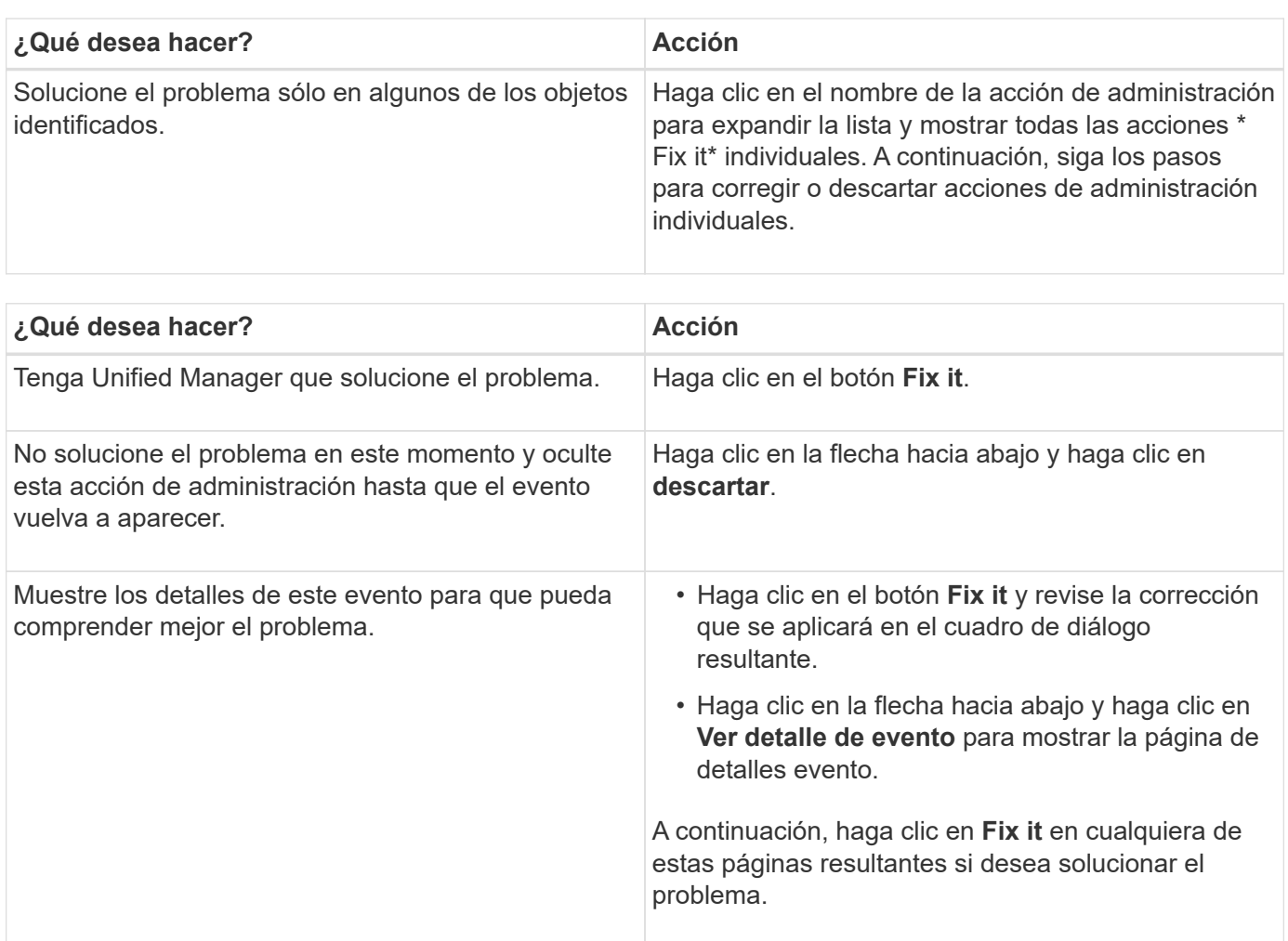

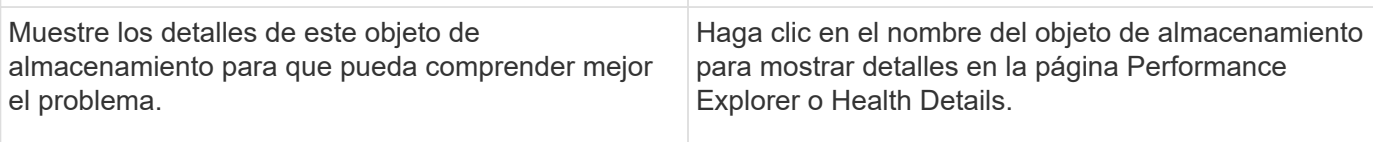

En algunos casos, la corrección se refleja en el sondeo de configuración de 15 minutos siguiente. En otros casos, el cambio de configuración puede tardar varias horas en verificarse y en que el evento se quede obsoleto.

Para ver la lista de acciones de administración en curso o completadas, haga clic en el icono de filtro y seleccione **completado** o **en curso**.

Corrija todas las operaciones se ejecutan de forma serial, por lo que cuando vea el panel **en curso** algunos objetos tendrán el estado **en curso** mientras que otros tendrán el estado **programado**; lo que significa que todavía están esperando a ser implementado.

## **Ver el estado de las acciones de gestión que ha elegido corregir**

Es posible ver el estado de todas las acciones de administración seleccionadas para corregir en la página Management Actions. La mayoría de las acciones se muestran como **completado** bastante rápido después de que Unified Manager envía el comando ONTAP al clúster. Sin embargo, algunas acciones, como mover un volumen, pueden tardar más tiempo.

#### **Acerca de esta tarea**

Hay tres filtros disponibles en la página Management Actions:

- **Completado** muestra las dos acciones de administración que se completaron correctamente y las que han fallado. **Las acciones con fallos** proporcionan una razón para el fallo para que pueda solucionar el problema manualmente.
- **En curso** muestra tanto las acciones de administración que se están implementando, como las que están programadas para ser implementadas.
- **Recomendado** muestra todas las acciones de administración que están actualmente activas para todos los clústeres supervisados.

#### **Pasos**

1. Haga clic en **acciones de administración** en el panel de navegación izquierdo. Como alternativa, haga

clic en En la parte superior del panel **acciones de administración** del **Panel** y seleccione la vista que desee ver.

Se muestra la página Management Actions.

- 2. Puede hacer clic en el icono de intercalación junto a la acción de administración en el campo **Descripción** para ver detalles sobre el problema y el comando que se está utilizando para solucionar el problema.
- 3. Para ver las acciones que **han fallado**, ordene en la columna **Estado** de la vista **completado**. Puede utilizar la herramienta **filtro** para este mismo fin.
- 4. Si desea ver más información acerca de una acción de administración fallida o si decide que desea corregir una acción de administración recomendada, puede hacer clic en **Ver detalle de evento** en el área expandida después de hacer clic en el icono de intercalación junto a la acción de administración. Un botón **Fix it** está disponible en esa página.

### **Qué problemas de ONTAP pueden solucionar**

En esta tabla se describen los problemas de ONTAP que Unified Manager puede resolver directamente desde la interfaz de usuario de Unified Manager haciendo clic en el botón **Fix it** o **Fix All**.

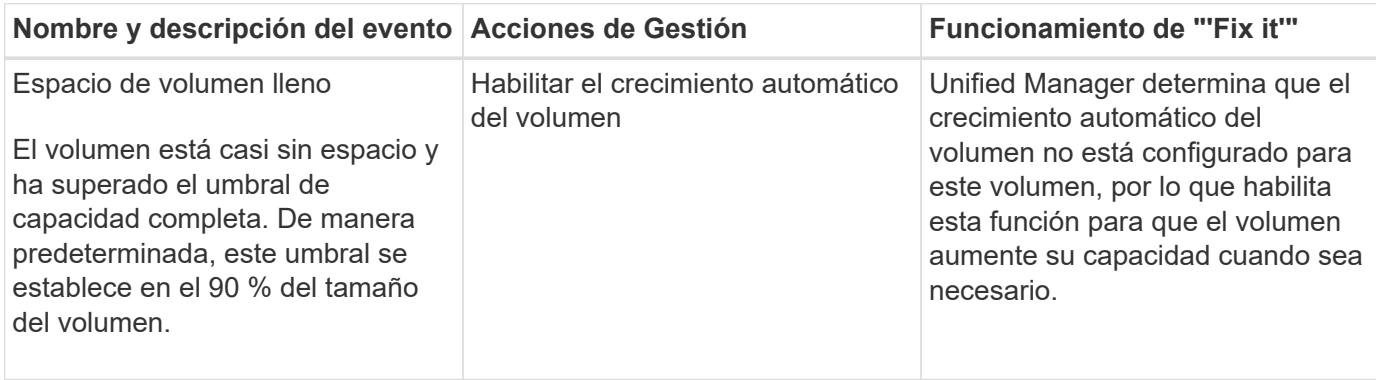

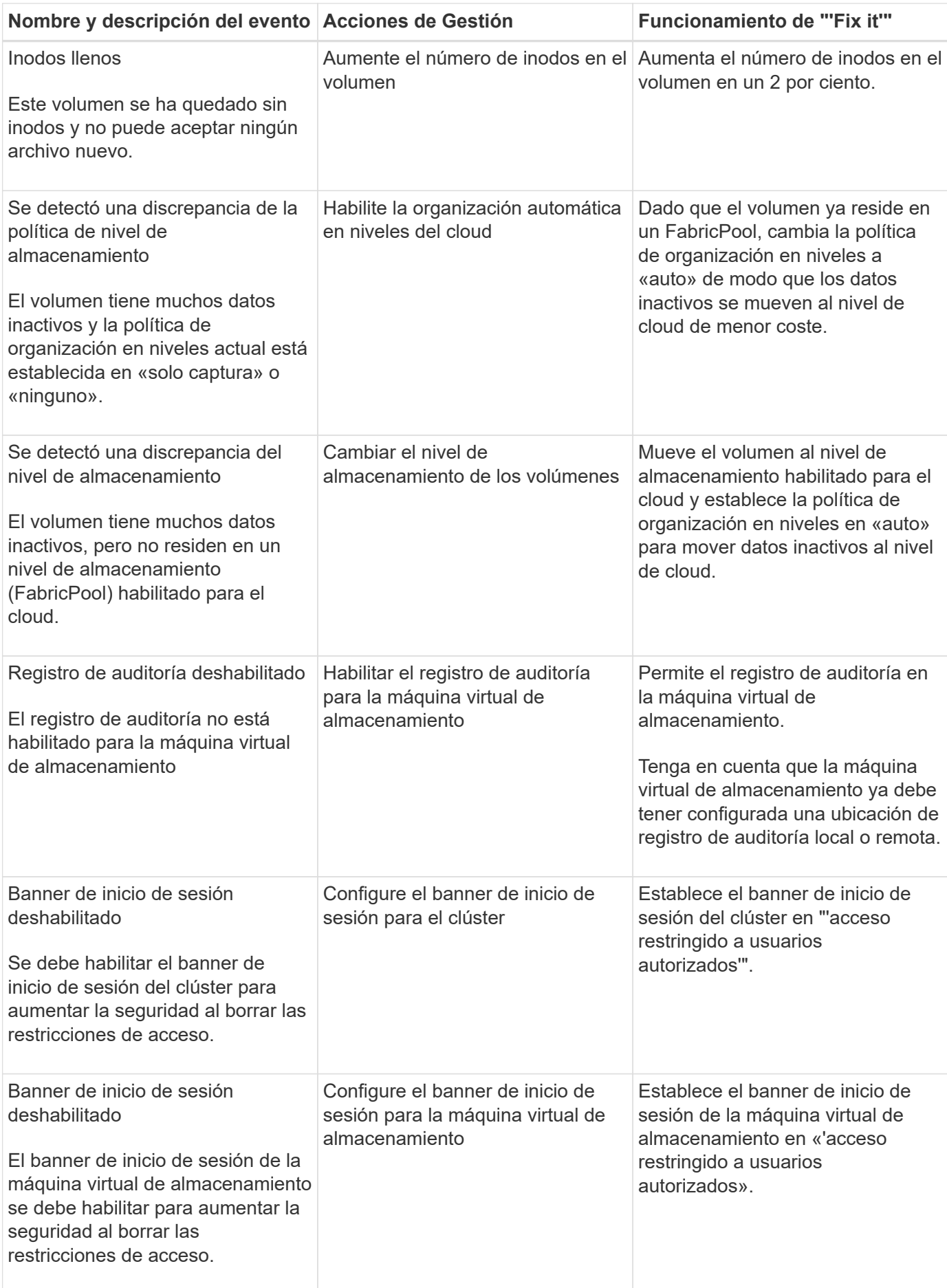

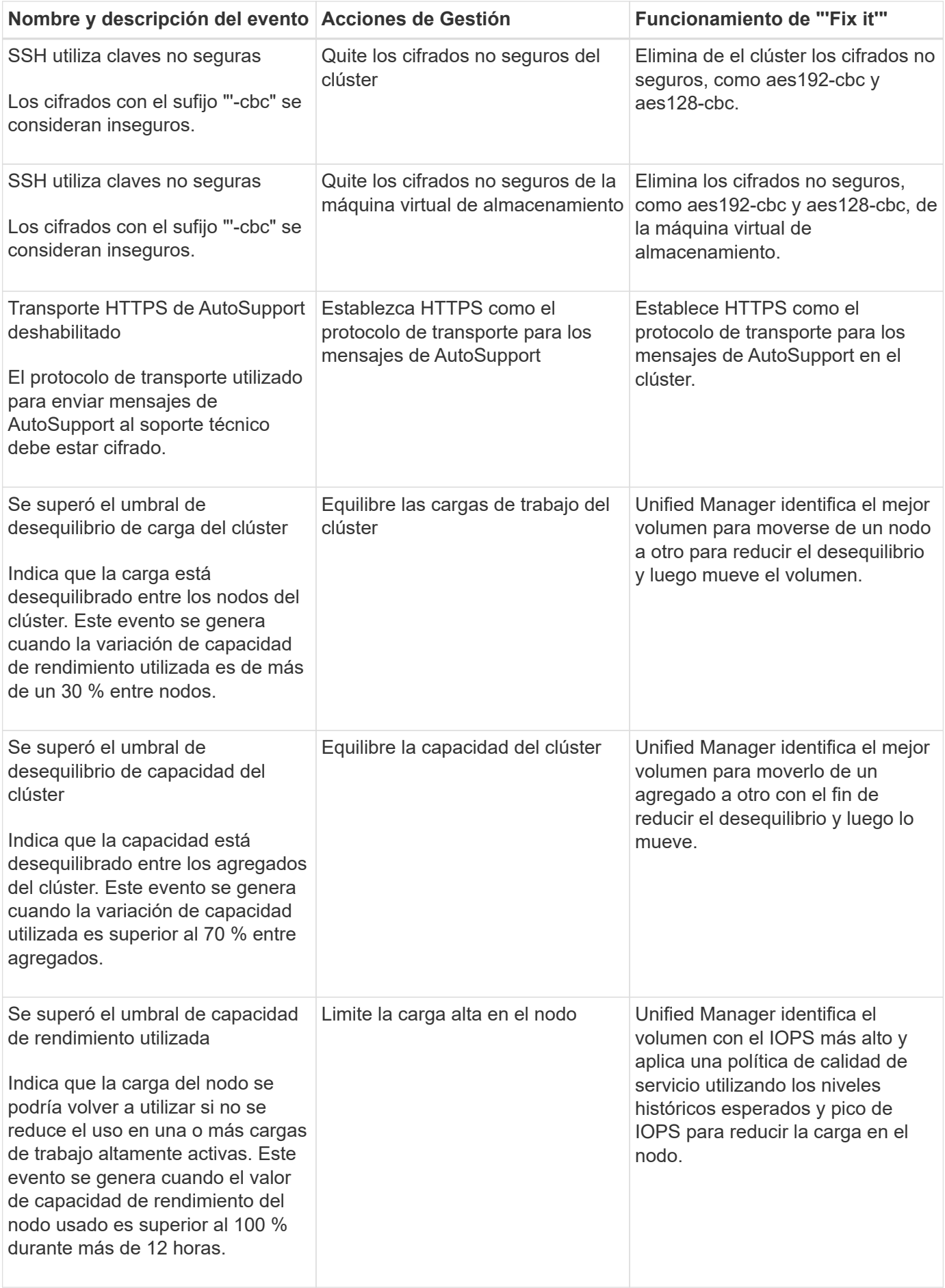

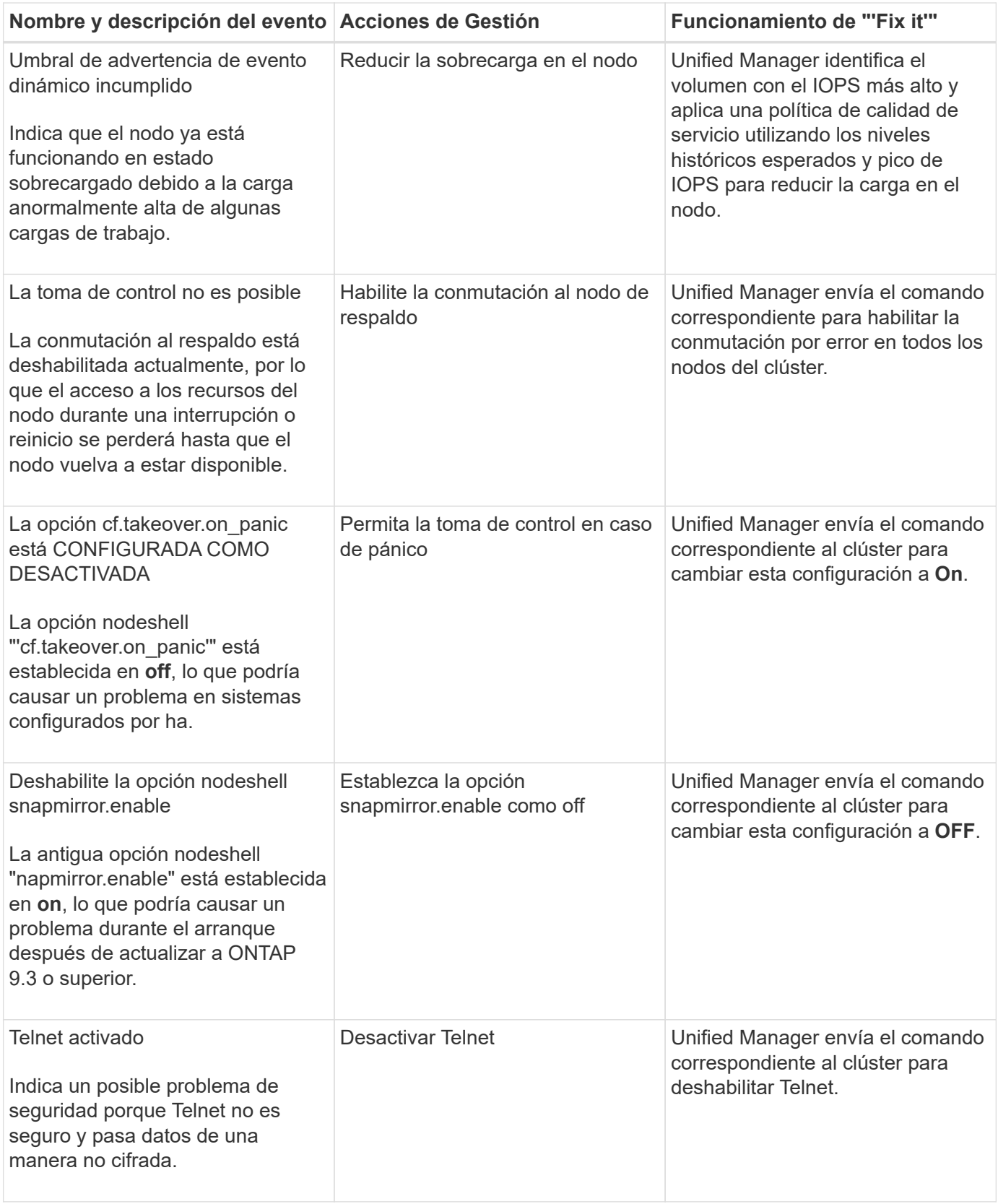

## **Sobrescribir las acciones de gestión a través de scripts**

Puede crear scripts personalizados y asociarlos a alertas para realizar acciones específicas en eventos específicos, y no optar por las acciones de gestión

predeterminadas que están disponibles en la página Management Actions o en la consola de Unified Manager.

Si desea realizar acciones específicas para un tipo de evento y elegir no corregirlas como parte de la funcionalidad de acción de gestión proporcionada por Unified Manager, puede configurar un script personalizado para la acción específica. A continuación, puede asociar el script con una alerta para ese tipo de evento y ocuparse de estos eventos individualmente. En este caso, las acciones de gestión no se generan para ese tipo de evento específico en la página Management Actions o la consola de Unified Manager.

Para obtener información sobre cómo agregar y probar secuencias de comandos, consulte [Administrar scripts.](https://docs.netapp.com/es-es/active-iq-unified-manager-99/online-help/concept-managing-scripts.html)

#### **Información de copyright**

Copyright © 2024 NetApp, Inc. Todos los derechos reservados. Imprimido en EE. UU. No se puede reproducir este documento protegido por copyright ni parte del mismo de ninguna forma ni por ningún medio (gráfico, electrónico o mecánico, incluidas fotocopias, grabaciones o almacenamiento en un sistema de recuperación electrónico) sin la autorización previa y por escrito del propietario del copyright.

El software derivado del material de NetApp con copyright está sujeto a la siguiente licencia y exención de responsabilidad:

ESTE SOFTWARE LO PROPORCIONA NETAPP «TAL CUAL» Y SIN NINGUNA GARANTÍA EXPRESA O IMPLÍCITA, INCLUYENDO, SIN LIMITAR, LAS GARANTÍAS IMPLÍCITAS DE COMERCIALIZACIÓN O IDONEIDAD PARA UN FIN CONCRETO, CUYA RESPONSABILIDAD QUEDA EXIMIDA POR EL PRESENTE DOCUMENTO. EN NINGÚN CASO NETAPP SERÁ RESPONSABLE DE NINGÚN DAÑO DIRECTO, INDIRECTO, ESPECIAL, EJEMPLAR O RESULTANTE (INCLUYENDO, ENTRE OTROS, LA OBTENCIÓN DE BIENES O SERVICIOS SUSTITUTIVOS, PÉRDIDA DE USO, DE DATOS O DE BENEFICIOS, O INTERRUPCIÓN DE LA ACTIVIDAD EMPRESARIAL) CUALQUIERA SEA EL MODO EN EL QUE SE PRODUJERON Y LA TEORÍA DE RESPONSABILIDAD QUE SE APLIQUE, YA SEA EN CONTRATO, RESPONSABILIDAD OBJETIVA O AGRAVIO (INCLUIDA LA NEGLIGENCIA U OTRO TIPO), QUE SURJAN DE ALGÚN MODO DEL USO DE ESTE SOFTWARE, INCLUSO SI HUBIEREN SIDO ADVERTIDOS DE LA POSIBILIDAD DE TALES DAÑOS.

NetApp se reserva el derecho de modificar cualquiera de los productos aquí descritos en cualquier momento y sin aviso previo. NetApp no asume ningún tipo de responsabilidad que surja del uso de los productos aquí descritos, excepto aquello expresamente acordado por escrito por parte de NetApp. El uso o adquisición de este producto no lleva implícita ninguna licencia con derechos de patente, de marcas comerciales o cualquier otro derecho de propiedad intelectual de NetApp.

Es posible que el producto que se describe en este manual esté protegido por una o más patentes de EE. UU., patentes extranjeras o solicitudes pendientes.

LEYENDA DE DERECHOS LIMITADOS: el uso, la copia o la divulgación por parte del gobierno están sujetos a las restricciones establecidas en el subpárrafo (b)(3) de los derechos de datos técnicos y productos no comerciales de DFARS 252.227-7013 (FEB de 2014) y FAR 52.227-19 (DIC de 2007).

Los datos aquí contenidos pertenecen a un producto comercial o servicio comercial (como se define en FAR 2.101) y son propiedad de NetApp, Inc. Todos los datos técnicos y el software informático de NetApp que se proporcionan en este Acuerdo tienen una naturaleza comercial y se han desarrollado exclusivamente con fondos privados. El Gobierno de EE. UU. tiene una licencia limitada, irrevocable, no exclusiva, no transferible, no sublicenciable y de alcance mundial para utilizar los Datos en relación con el contrato del Gobierno de los Estados Unidos bajo el cual se proporcionaron los Datos. Excepto que aquí se disponga lo contrario, los Datos no se pueden utilizar, desvelar, reproducir, modificar, interpretar o mostrar sin la previa aprobación por escrito de NetApp, Inc. Los derechos de licencia del Gobierno de los Estados Unidos de América y su Departamento de Defensa se limitan a los derechos identificados en la cláusula 252.227-7015(b) de la sección DFARS (FEB de 2014).

#### **Información de la marca comercial**

NETAPP, el logotipo de NETAPP y las marcas que constan en <http://www.netapp.com/TM>son marcas comerciales de NetApp, Inc. El resto de nombres de empresa y de producto pueden ser marcas comerciales de sus respectivos propietarios.